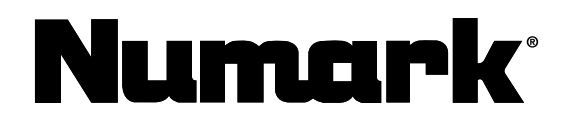

PORTABLE USB TURNTABLE/VINYL ARCHIVER

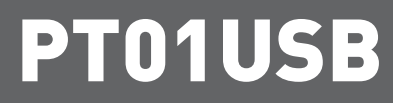

DIGITIZE YOUR VINYL COLLECTION

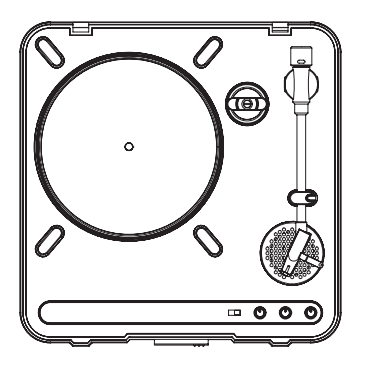

ポータブルUSB ターンテーブル PT01USB

取扱説明書(保証書在中)

保証書は本取扱説明書巻末にございます。

### 安全にお使いいただくために

#### この取扱説明書で使用している危険防止のマーク

- ∕┃、 このマークは、操作とメンテナンスにおける重要な指示があることを示しています。
- このマークは、適切な電圧で機器を使用しないと、感電の恐れがあるという警告です。
- このマークは、ご利用の出力コネクターが感電を起こす恐れのある電圧を含んでいるという警告です。

#### 製品をご使用の際は、使用上 の注意に従ってください。

- 1. 注意事項を読んでください。
- 2. 注意事項を守ってください。
- 3. すべての警告に従ってください。
- 4. すべての注意事項に従ってください。
- 5. 水の近くで使用しないでください。
- 6. お手入れの際は、乾いた布を使用してください。 液体洗剤は、フロントパネルのコントロール装置 を損なったり、危険な状態を招いたりする恐れが あるので、使用しないでください。
- 7. 取扱説明書に従って設置してください。
- 8. 暖房器具や調理器具、アンプを含むそのほかの音 楽機器など、熱を生じる機器の近くには、置かな いでください。
- 9. 電源プラクは、危険防止のために、正しく使用し てください。アース端子付の電源プラグは、2つ のブレードのほかに棒状のアース端子が付いてい ます。これは、安全のためのものです。ご利用の コンセント差込口の形状に合わないときは、専門 の業者にコンセントの取り替えを依頼してくださ  $\mathbf{U}$
- 10. 電源コードを誤って踏んだり、挟んだりしないよ うに注意してください。特にプラグ部、コンセント 差込口、本装置の出力部分に注意してください。
- 11. 付属品は、メーカが指定しているものを使用して ください。
- 12. 音響機器専用の台車、スタンド、ブラケット、テー ブルに載せて使用してください。設置の際、ケー ブルの接続や装置の設置方法が、損傷や故障の 原因にならないよう注意してください。
- 13 雷が鳴っているときや、長 時間使用しないときは、 プラグを抜いてください。
- 14. 修理やアフター・サービスについては、専用窓口 にお問い合わせください。電源コードやプラグが 損傷したとき、装置の上に液体をこぼしたり、物 を落としたりしたとき、装置が雨や湿気にさらさ れたとき、正常に動作しないとき等、故障の際は、 修理が必要となります。
- 15. 本装置は、正常に動作していても熱を発生します ので、周辺機器とは最低15センチ離し、風通し の良い場所でご利用ください。
- 16. 本装置をアンプに接続して、ヘッドフォンやスピー 力で長時間、大音量で使用すると、難聴になる恐 れがあります。(聴力低下や、耳鳴りを感じたら、 専門の医師にご相談ください)。
- 17. 水がかかるような場所に置かないでください。花 瓶、缶 飲料、コーヒーカップなど、液体が入った ものを本装置の上に置かないでください。
- 18. 警告:火災や感電防止のため、雨や湿気にさらさ ないでください。

[ WEB ] http://www.numark.jp/

[MAIL ] numark@numark.jp

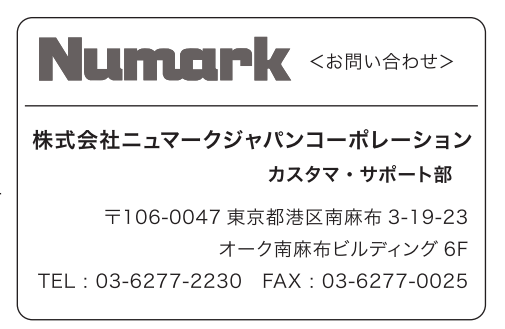

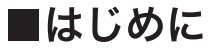

この度は Numark製品をお買い上げいただき、まことにありがとうございます。 本製品を使用する前に、取扱説明書(本書)を必ずお読み下さい。お読みになっ た後も取扱説明書は必ず大切に保管して下さい。

次にリストアップされているアイテムがすべて箱の中に入っている事をご確認下さい。

· PTO1USB本体

· USBケーブル

・インストーラーCD-ROM

・電源アダプター

∎セットアップ

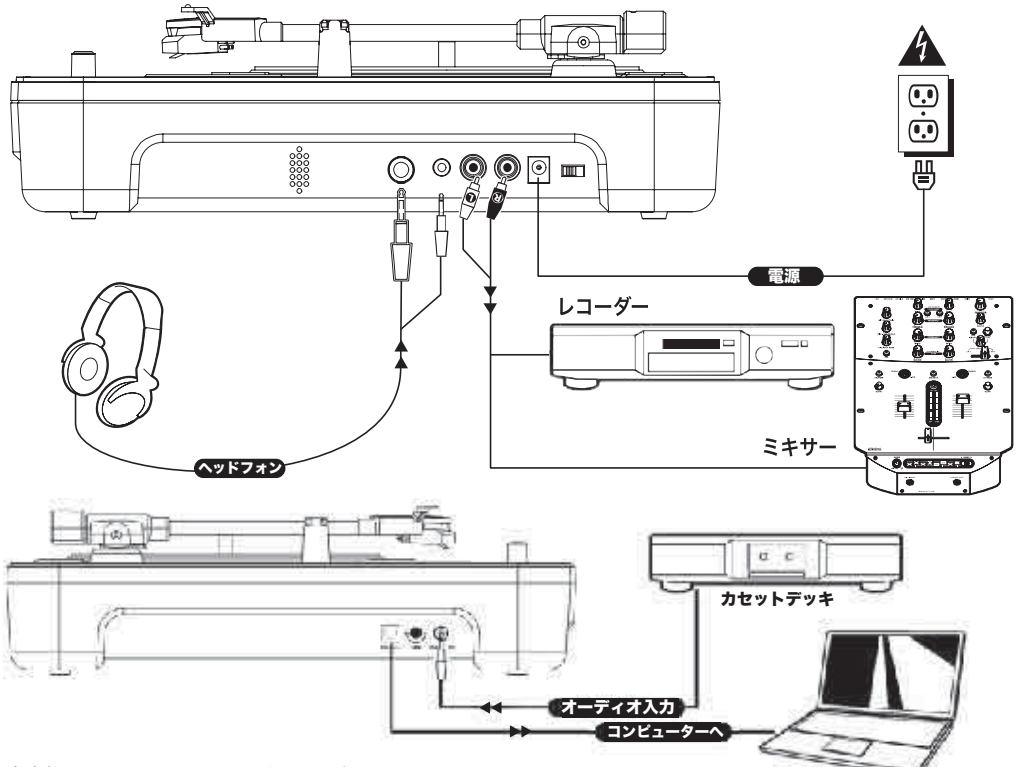

(1) 内容物がすべて入っているかどうかを確認して下さい

- (2) 製品をご利用になる前に、安全上の注意をお読み下さい
- (3) まず接続図(上図)をご覧下さい。本製品は他の機器に接 続しなくても使用できますが、まずは接続図のほうも一 度ご覧になられてからお使い下さい。
- (4) すべての機器の電源をオフにし、フェーダーとゲインの ノブがすべてゼロになっていることを確認して下さい
- (5) 上の図を参照して、ステレオ入出力機器を接続して下さい。
- 6) すべての機器の電源を接続してください。
- (7) 以下の順序で、すべての機器の電源を入れて下さい。
- ・ターンテーブルやCDプレーヤーなどのオーディオ入力機器 · ミキサー
- ・最後にアンプやその他の出力先の機器

8 電源を切る時は、次のように電源を入れた時とは逆 の順序で切って下さい。

・アンプ ・ミキサー ・最後に入力機器

## 電池について 本製品は単一乾電池 6本(別売り)で駆動 させることができま す。図のように電池 の向きを合わせてセ ットしてください。

### 各部の名称と機能

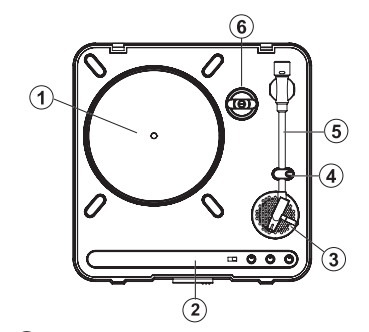

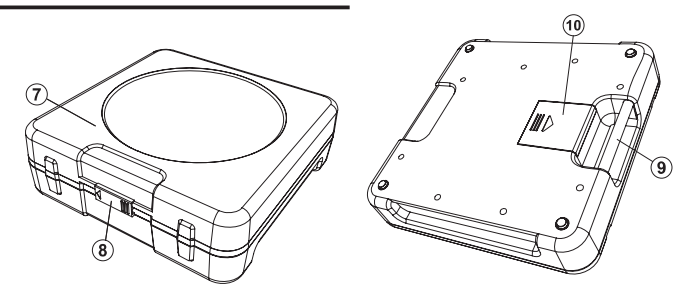

- (1) プラッター:このプラッターにレコード盤をのせて下さい。
- (2) コントロール・パネル:下記に明記したコントロール・パネル の項をご参照ください。
- (3) 内蔵スピーカー:このスピーカーから再生した音楽を聴くこと ができます。
- (4) トーン・アーム・クリップ:移動中や使用していない時に、ア ームを固定するものです。解除中はこのクリップが上がってい る状態になります。
- (5) トーンアーム:トーンアームとカートリッジは、あらかじめセ ッティングされています。トーンアームをプラッターの上に移 動させると、自動的にプラッターは回り始めます。カートリッ ジはユーザー交換が可能です。

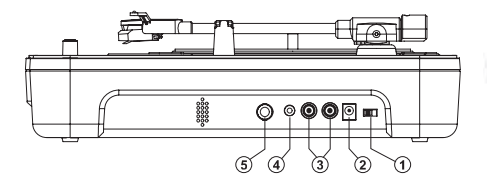

- (1) パワースイッチ:電源をON/OFFするためのスイッチです。
- (2) AC IN: このターンテーブルはアダプターもしくは電池から電 源が取れるよう設計されています。アダプターを使用する際は、 電源をOFFにしてからアダプターのプラグをAC INに差込み再 度電源をONにしてください。
- 3) マスター・アウト: DJミキサー、テープ・レコーダー、CD-R ドライブ、PAシステム、パワード・ミキサーなどへRCAケーブ ルを使用し接続するための出力端子です。マスター出力の音量 レベルはコントロール・パネルのオーディオ・レベル・コント ロールで調整できます。
- (4)1/8"ヘッドフォン・ジャック:1/8"ヘッドフォン・ミニプラグ を差込むことができます。ヴォリュームのレベルを最小にして から、ヘッドフォンを接続もしくは外し、適切な音量レベルま で上げてください。

コントロール・パネル

- (6) EPアダプター: 7インチ・レコードを聴く際にお使い下さい。
- (7) ダスト・カバー:ターンテーブルを埃や損傷から守るための カバーです。使用しない時や移動の際にはこのカバーをかけ て下さい。
- (8) ダスト・カバー・ラッチ:ラッチを右に動かすとダスト·カバ -をロックし、左に動かすとカバーをあけることができます。
- (9) キャリー・ハンドル:持ち運ぶ際にはこのハンドルをお使い下さい。
- (10) 電池カバー:持ち運びの際はこの電池カバーが正しくロック されているか確認してください。本製品は「単一乾電池6本(別 売り)」でご使用いただけます。

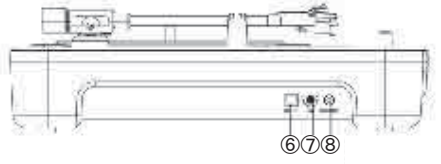

- (5) 1/4"ヘッドフォン・ジャック: 1/4"ヘッドフォン·プラグを 差込むことができます。ヴォリュームのレベルを最小にして から、ヘッドフォンを接続もしくは外し、適切な音量レベル まで上げてください。
- (6) USBオーディオ出力端子:同梱のUSBケーブルで本体とパソ コンを接続するときにこの端子を使用します。
- (7) GAINノブ:ターンテーブルからのオーディオ信号の出力レベ ルを調節するときに使用します。オーディオ信号が小さすぎ る時や多きすげる時はこのノブを使用しボリュームを設定し ます。
- (8) 1/8"ステレオ・ライン・入力端子:カセット・テープ再生機 などの外部オーディオ機器を接続する時にこの端子を使用し ます。この端子に接続したオーディオ機器の信号はUSBケー ブル経由でパソコンに送信するためのものです。

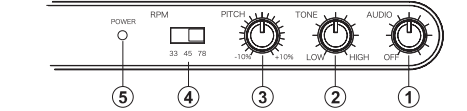

(1) オーディオ・レベル・コントロール:このロータリー·ノブで本 体に内蔵されたスピーカー、ヘッドフォン及びマスター·アウト で出力した音量レベルを調整します。ほかの機材を接続する際は オーディオ・レベル・コントロールを"OFF"に設定してください。

(2)トーン・コントロール:高低域周波数を調整することができます。

- (3) ピッチ・コントロール:このノブは曲のピッチ(速さ)を±10% 幅で変えるためのものです。ノブの中心位置で±0%です。
- (4) RPMセレクト・スイッチ:このスイッチでプラッターの回転 速度(33/45/78回転)を選択します。
- (5) パワーLED: 電源をONの状態でランプが点灯します。ターン テーブルを未使用時、持ち運ぶ際は電源をOFFにしてください。

## *EZ VINYL / TAPE CONVERTER EZ AUDIO CONVERTER*

# **Mix Meister**

**クイックスタート・ガイド**

## ソフトウェアについて

ここでは付属のCD-ROMに収録されているソフトウェアについてWindows版を中心に説明をし ます。

### EZ Vinyl / Tape Converterをインストールする

- 1.CD-ROMをコンピュータのCDドライブに挿入します。
- 2.しばらくすると図-1が画面に表示されますので言語を選択しクリックしてください。ここでは 「ENGLISH(英語)」を選択します。
- 3.次に図-2が画面に表示されます。「EZ Vinyl / Tape Converter」をクリックしてください。

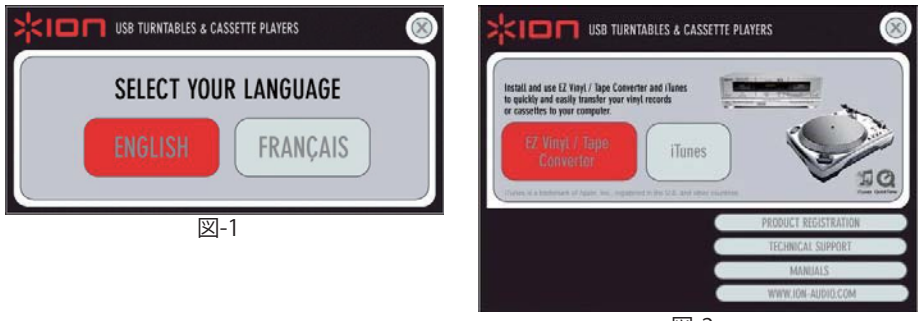

図-2

- 4.次に図-3が表示されます。「Next」をクリックします。
- 5.次に図-4が表示されます。「accept the agreement」にチェックを入れ、「Next」をクリックし ます。

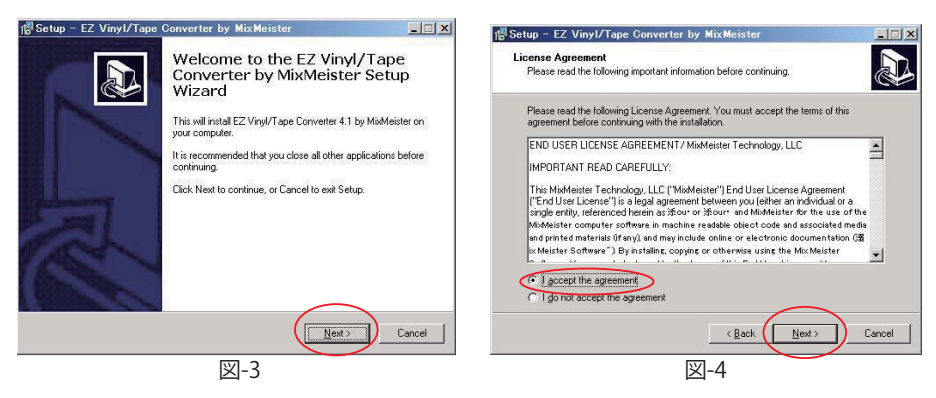

6.次に図-5が表示されます。「Next」をクリックします。 7.次に図-6が表示されます。「Next」をクリックします。

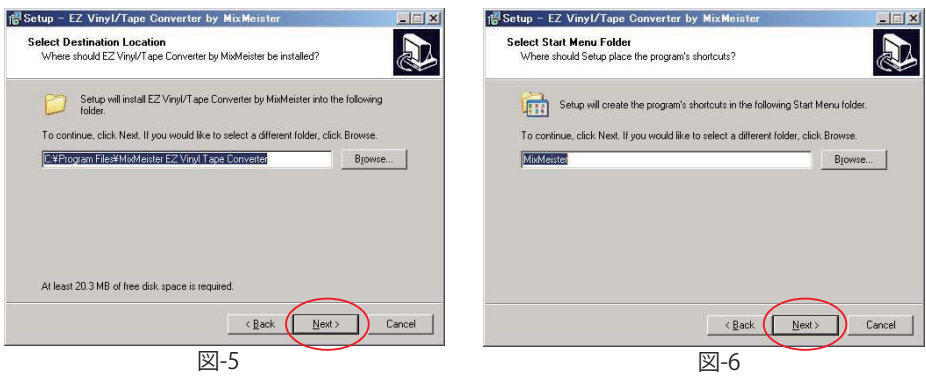

- 8.次に図-7が表示されます。「Create a desktop icon」にチェックを入れ、「Next」をクリックしま す。
- 9.次に図-8が表示されます。「Install」をクリックします。

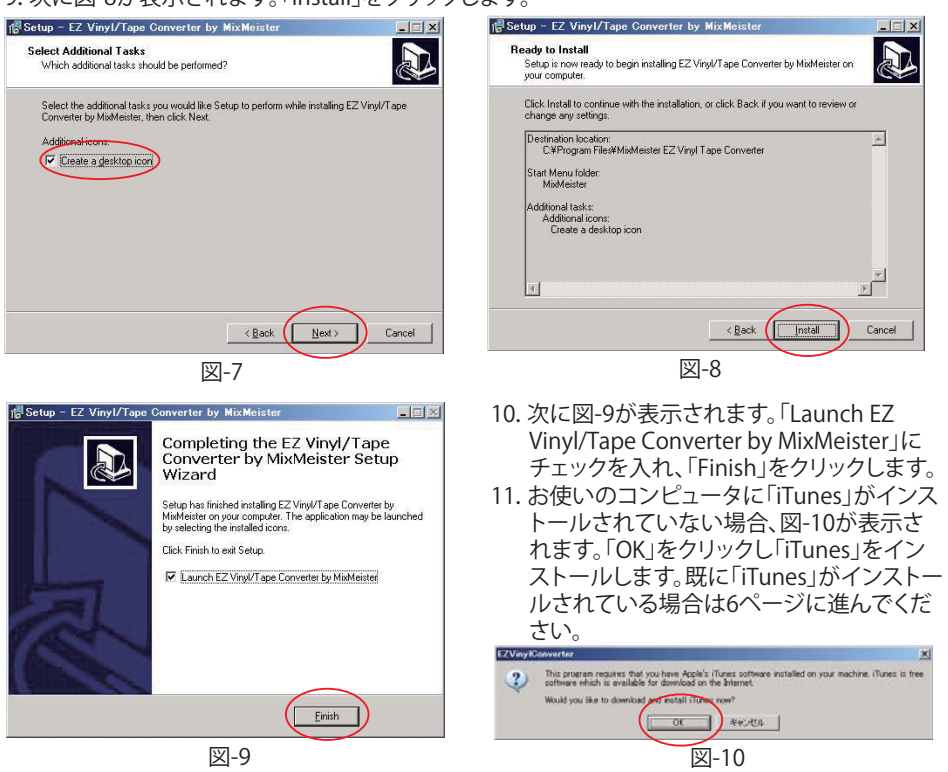

- 12. 次にインターネット・ブラウザが起動し、図-11のような「iTunes」のダウンロード・ページが 表示されるので「Download Now」をクリックします。
- 13.次に図-12が表示されます。「実行」をクリックします。

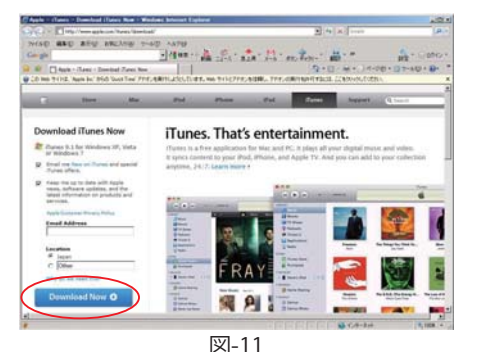

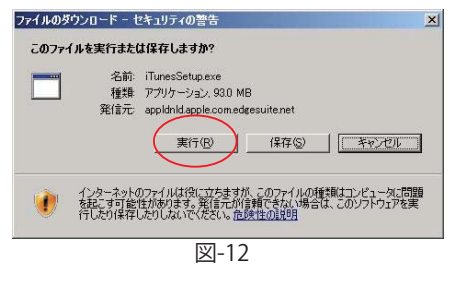

14.次に図-13が表示され「iTunes」のダウンロードが始まります。 15.ダウンロードが完了すると画面に図-14が表示されます。「実行する」をクリックしてください。

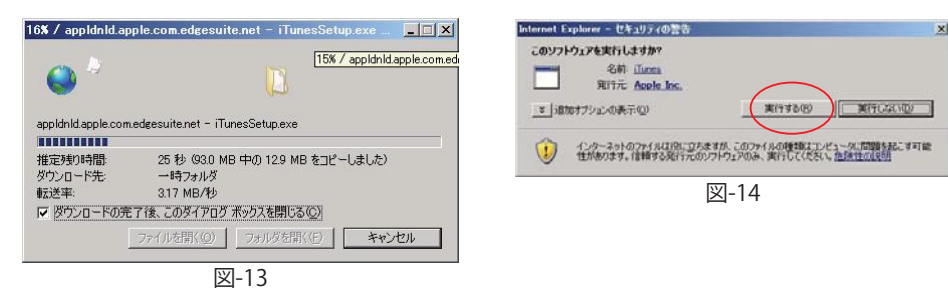

16.次に図-15が表示された後、「iTunes」のインストーラが起動します(図-16)。

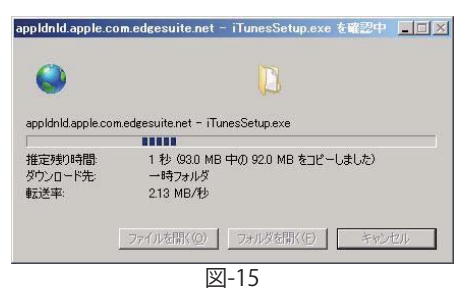

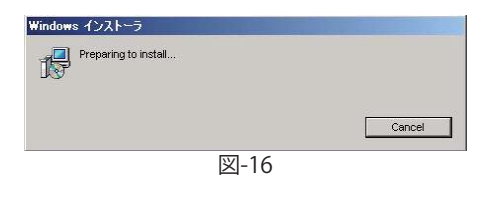

17.次に図-17が表示され「iTunes」のインストール画面が表示されるので「次へ」をクリックします。 18.次に図-18が表示されます。「使用許諾契約書に同意します」にチェックをいれ「次へ」をクリック します。

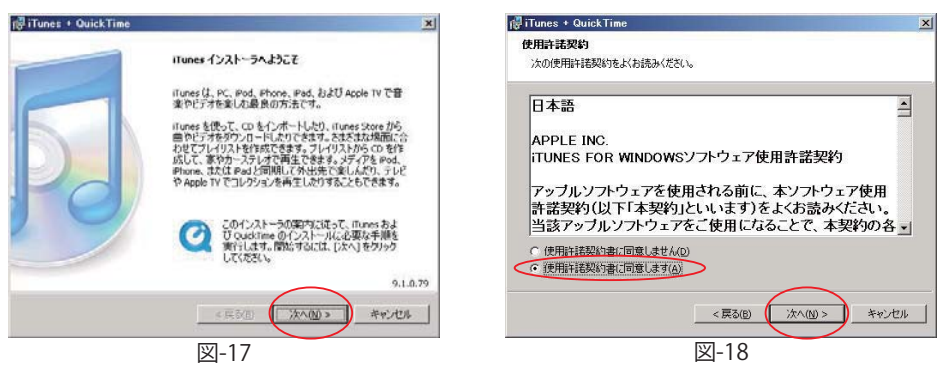

- 19.次に図-19が表示されます。「iTunes」のインストール先に問題が無ければ、「インストール」を クリックします。
- 20.次に図-20が表示されインストールが開始されます。

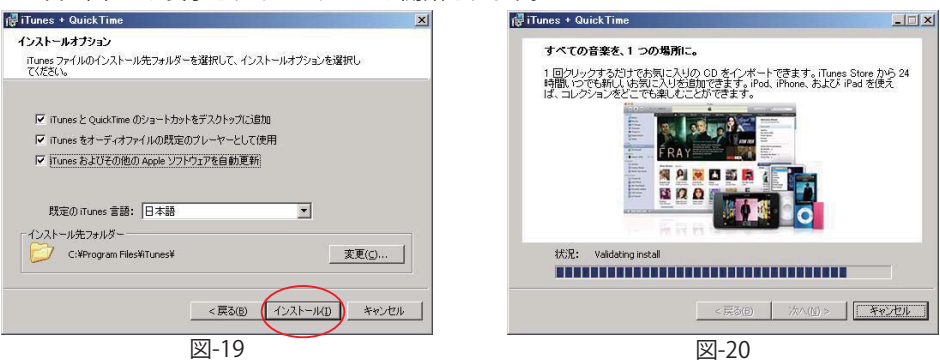

- 21.次に図-21が表示されます。「インストールが終了したらiTunesを開く」にチェックを入れ「終了」 をクリックします。「iTunes」のインストールはこれで完了です。
- 22.次に図-22が表示されます。使用許諾契約書をお読みになり問題なければ、「同意する」をクリ ックします。<br>WriTunes + QuickTime

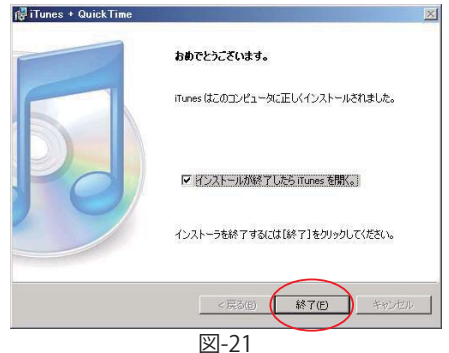

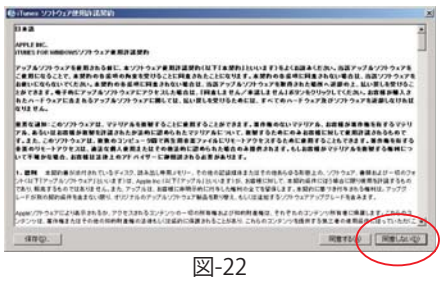

- 23.次に「iTunes」が起動します(図-23)。
- 24.次に図-24が表示されます。「iTunes」の使用方法を学ぶことができますのでご必要に応じて活 用してください。「閉じる」をクリックすると「iTunes」(図-23)に戻ることができます。

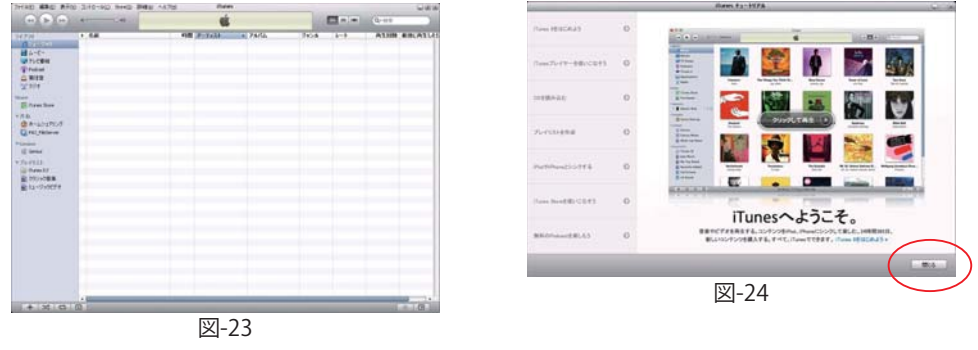

### EZ Vinyl / Tape Converterを使用

- 1 「USB再生装置」とコンピュータを付属のUSBケーブルを使用して接続します。
- 2. 次にデスクトップ「EZ Vinyl / Tape Converter」のショートカット・アイコンをダブルクリックし「EZ Vinyl / Tape Converter」を起動させ、「next」をクリックします(図-25)。
- 3. 図-26が表示されるのでお使いの「USB再生装置」によって「TURNTABLE」か「TAPE PLAYER」のどちら かを選び、「next」をクリックします(図-26)。

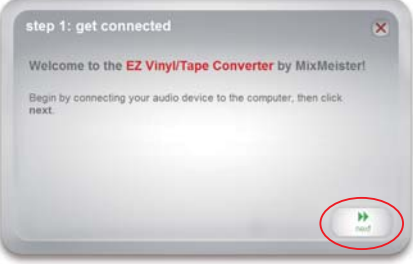

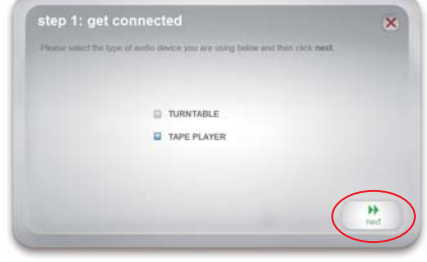

図-25 図-26

4. 図 2 図 26「TAPE PLAYER」を選んだ場合のみ、次項の図-27が表示され、使用するカセットテープに応じて 下記のように種類を選択します。

\*「normal」:ノーマルテープ

\*「chrome」:クロム、メタルまたはノイズ除去機能を使用して録音をしたテープ

- 5. 次項の図-28が表示されるので、「USB再生装置」の再生ボタンを押し、録音レベルの調整を 行います。録音レベルの調整は、「USB再生装置」本体のボリュームと画面上の「GAIN」を組み 合わせて調整します。録音レベルは一般的な音楽の場合、最大値が「0」になるくらいに設定します。
- 6. これで録音の準備は完了です。「USB再生装置」を録音を開始したい場所に戻します。
- 7. 次に「record」をクリックし、「USB再生装置」の再生を開始してください。録音が始まります。
- \*「Split recording Into tracks」にチェックを入れると曲と曲の間の無音部分を感知して自動的にト ラックナンバーを変更することができます。外しておけば、手動でトラックナンバーを変更するこ とができます。次の画面(図-30)で「new track」をクリック。Mac版は手動設定のみとなります。

### **Mi**:Meister

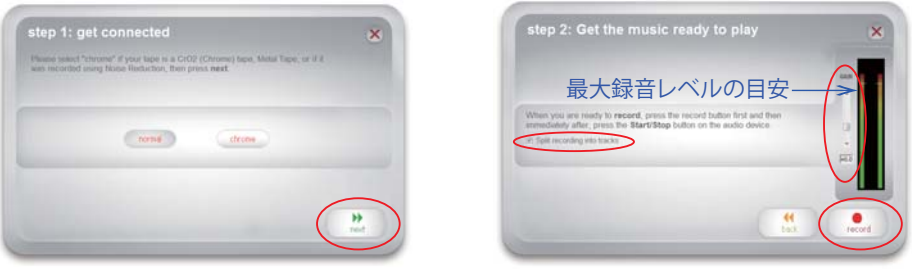

図-27

図-28

- 8.録音が開始されると図-29または図-30が表示されます。
- 9.録音が終了したら「next」をクリックします。録音自体をキャンセルしたいときは、「back」をクリッ クしてやり直すこともできます。

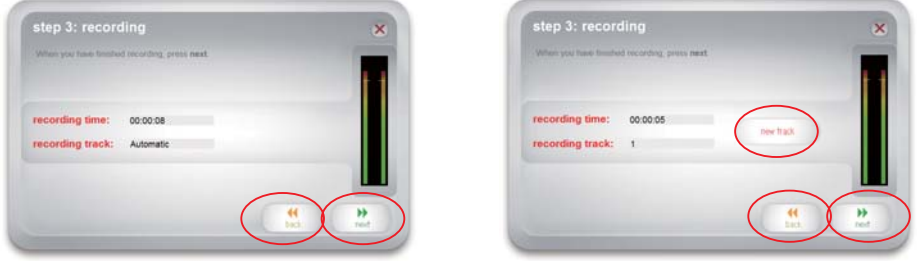

 $\boxtimes$ -29  $\boxtimes$ 

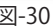

10.次に図-31が表示されます。ここで録音した音楽などにアーティスト名、アルバム名や曲名など をコンピュータのキーボードで入力し、設定することができます。 ここでは例として、「アーティスト:ION Audio / アルバム:Tape Express / 曲:AAA」と入力して

います(**各欄は日本語ではなく、半角英数文字で入力ください**)。曲の数は録音した曲数分表示 されます。入力が終わったら「next」をクリックします。

11.図-32が表示され、録音したデータを「iTunes」への書き出しが開始されます。録音データの量に よって多少時間が掛かることがあります。

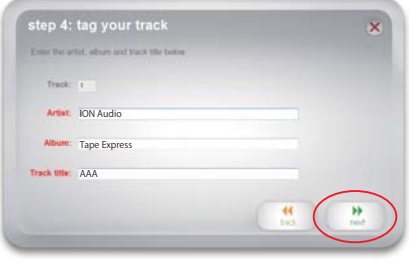

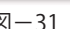

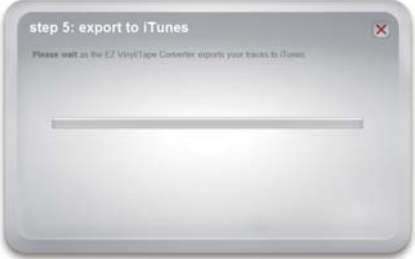

 $\boxtimes -31$   $\boxtimes -32$ 

**MixMeister** 

- 12. 書き出しが終了すると次に図-33が表示されます。録音を終了する場合は「no」を選択し「nextを」 をクリックします。録音作業を続ける場合は「yes」を選択します。
- 13. 「no」を選択した場合は、「EZ Vinyl / Tape Converter」は終了し、録音したデータが「iTunes」上で ■ コーニング・コーラー<br>図-34のように確認することができます。これでひと通り作業は終了です。

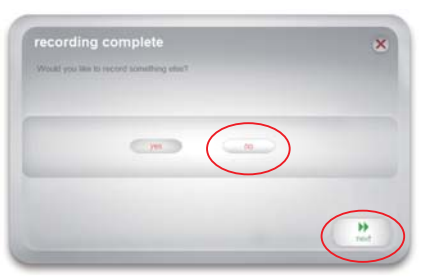

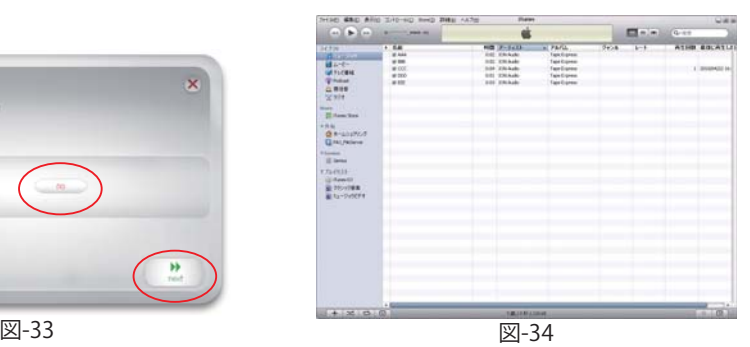

14. 「yes」を選択した場合は、「EZ Vinyl / Tape Converter」は図-28の状態に戻ります。更に録音を続 けたい場合は作業を繰り返してください。

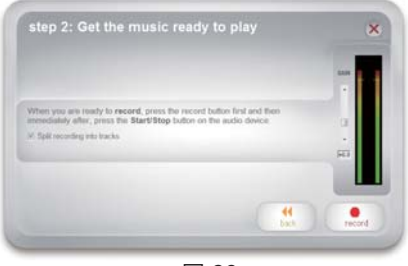

図-28

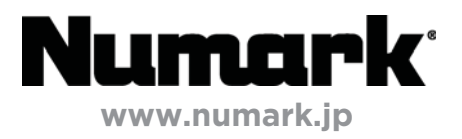